## **Première inscription à un évènement de la SHHNH**

Une première inscription à un évènement a deux effets simultanés : l'inscription à cet évènement et l'abonnement au site pour lequel l'internaute recevra un identifiant et un mot de passe. Ceci lui permettra de s'inscrire par la suite à d'autres évènements et de gérer ses réservations en se connectant au site.

Pour cette première inscription il faut se rendre sur la page dédiée à l'évènement, par exemple une sortie, et tout en bas utiliser la partie gauche du formulaire de réservation.

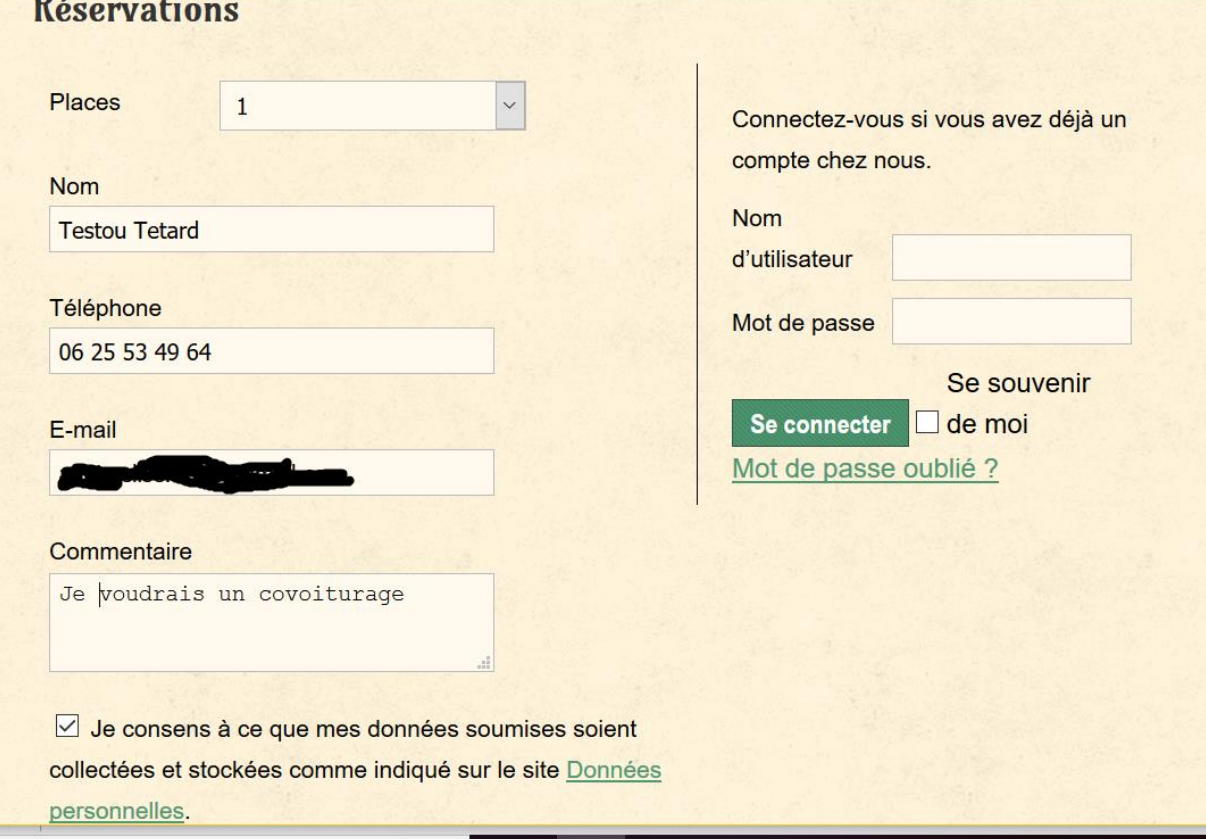

Choisir le nombre de places possible (1 par défaut) remplir le nom et prénom sur une seule ligne, indiquer son téléphone, de préférence portable, son adresse mail, un commentaire éventuel, cocher impérativement le consentement, puis cliquer sur « Envoyez votre demande de réservation ».

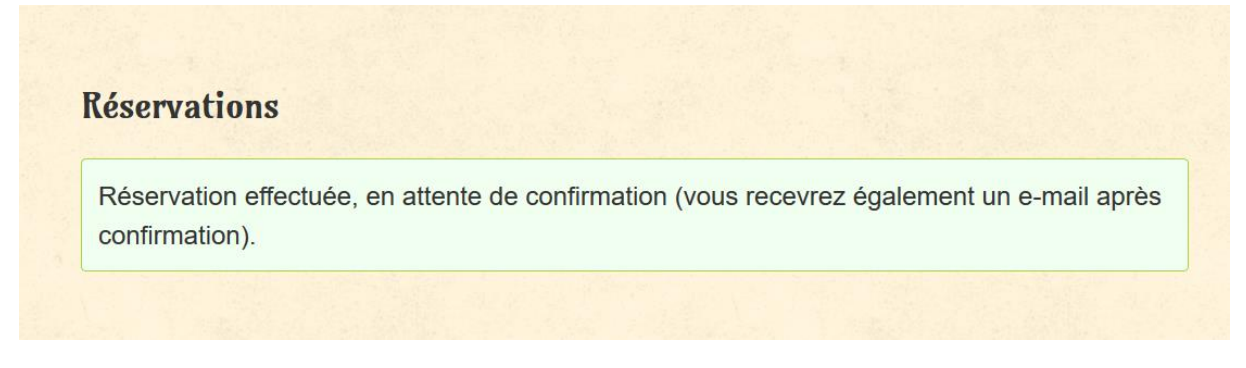

Déjà sur la page de réservation du site on peut voir que l'opération s'est bien déroulée.

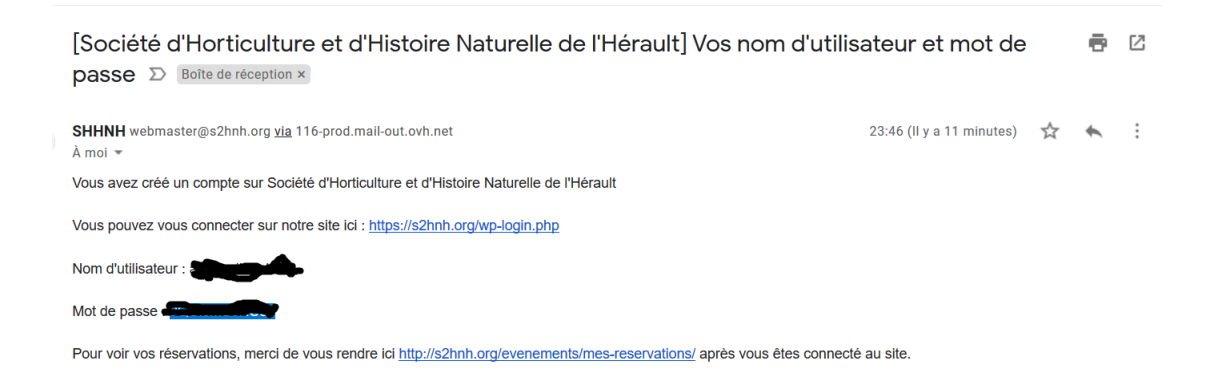

Aussitôt, **un premier message** du site envoie le nom d'utilisateur ou identifiant, obtenu à partir de l'adresse mail (avant l'@) ainsi que le mot de passe associé. Ceci servira par la suite, pour s'inscrire à d'autres évènements, ou pour rédiger des commentaires, ou pour gérer ses réservations.

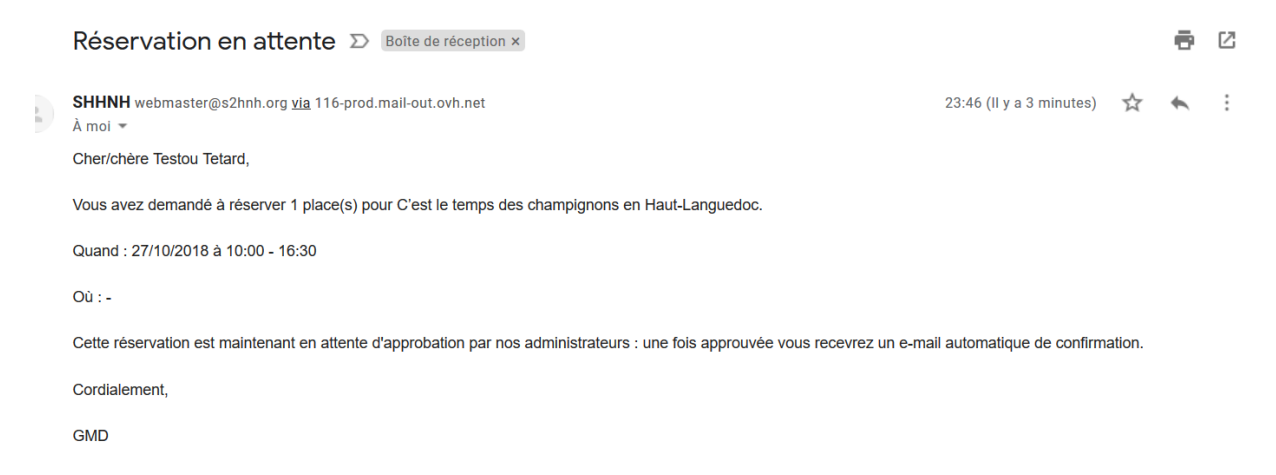

**Un deuxième message** arrive juste après pour annoncer que la réservation a été prise en compte et attend l'approbation du webmaster : elle est en attente mais déjà comptabilisée dans les quotas éventuels.

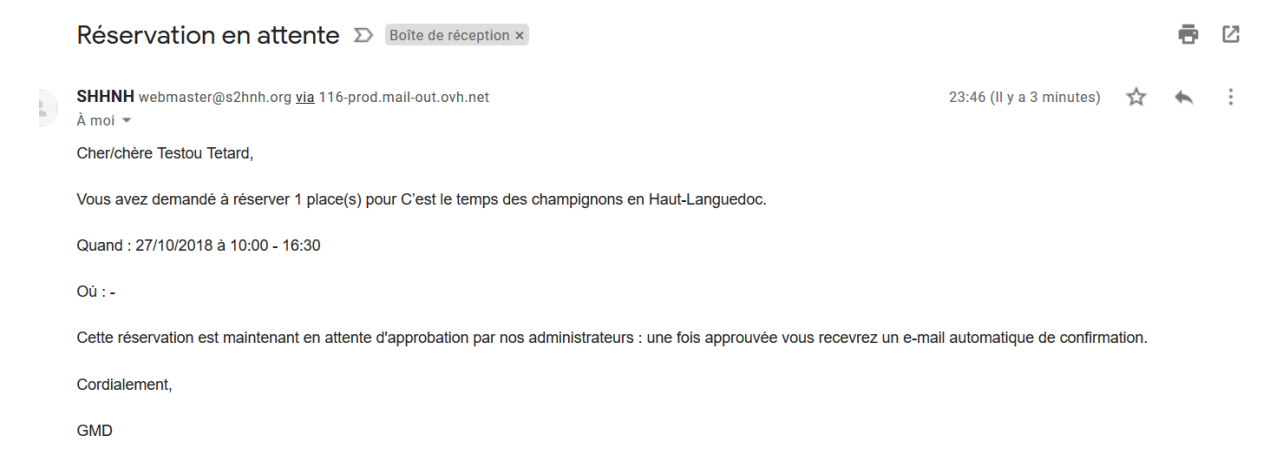

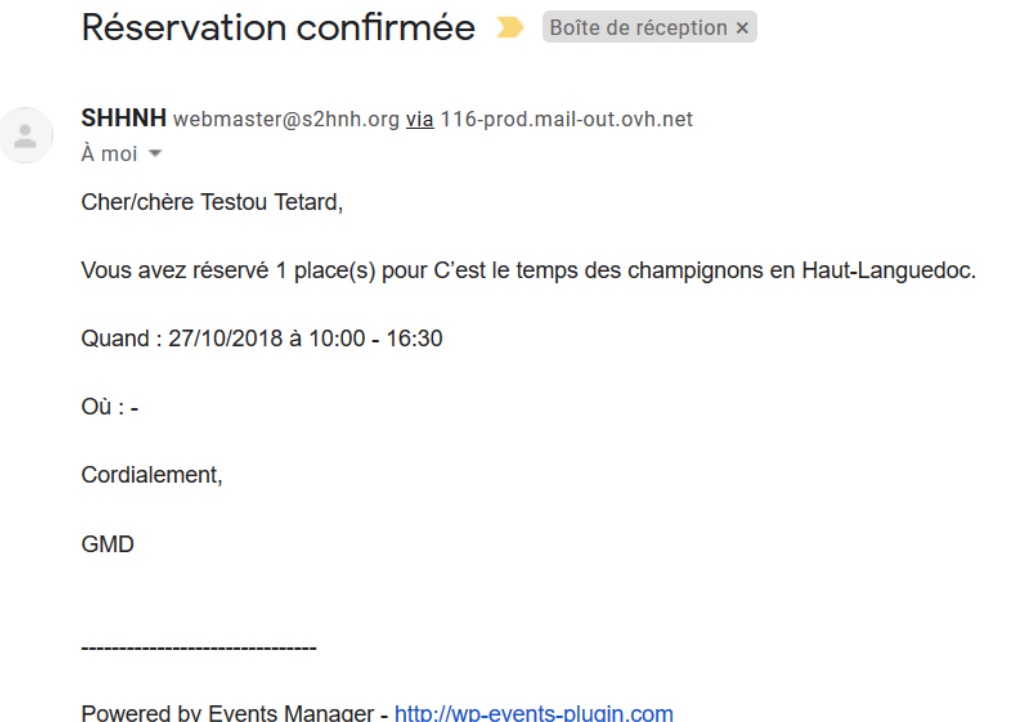

Lorsque le webmaster se sera connecté au site et aura approuvé la réservation, l'internaute recevra cet ultime message de confirmation.

Plus tard l'internaute pourrait vouloir se connecter au site, pour annuler sa réservation, pour écrire un commentaire à sa réservation ou à un article, ou pour s'inscrire à un autre évènement. Vous trouvez dans l'aide, la description de la première méthode qui utilise le formulaire de réservation **mais dans sa partie droite cette fois**, sinon :

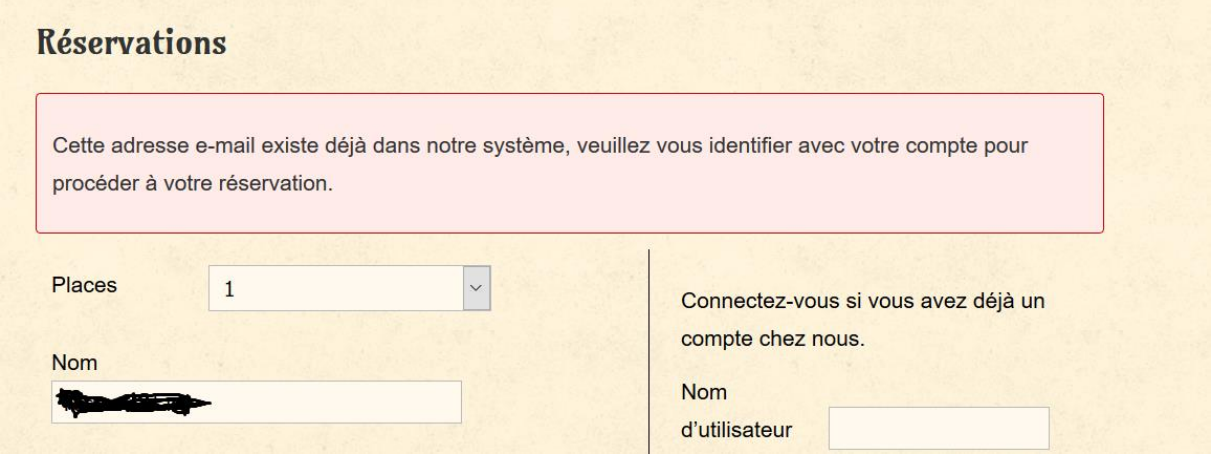

Il fallait en effet utiliser la partie droite…

- Mais il existe une deuxième méthode qui commence par une connexion directe au site, soit par la balise META de bas de page, en cliquant sur « Connexion » si on est déjà au sein du

site public, soit en utilisant le lien<https://s2hnh.org/wp-login.php> ce qui ouvrira l'interface de connexion.

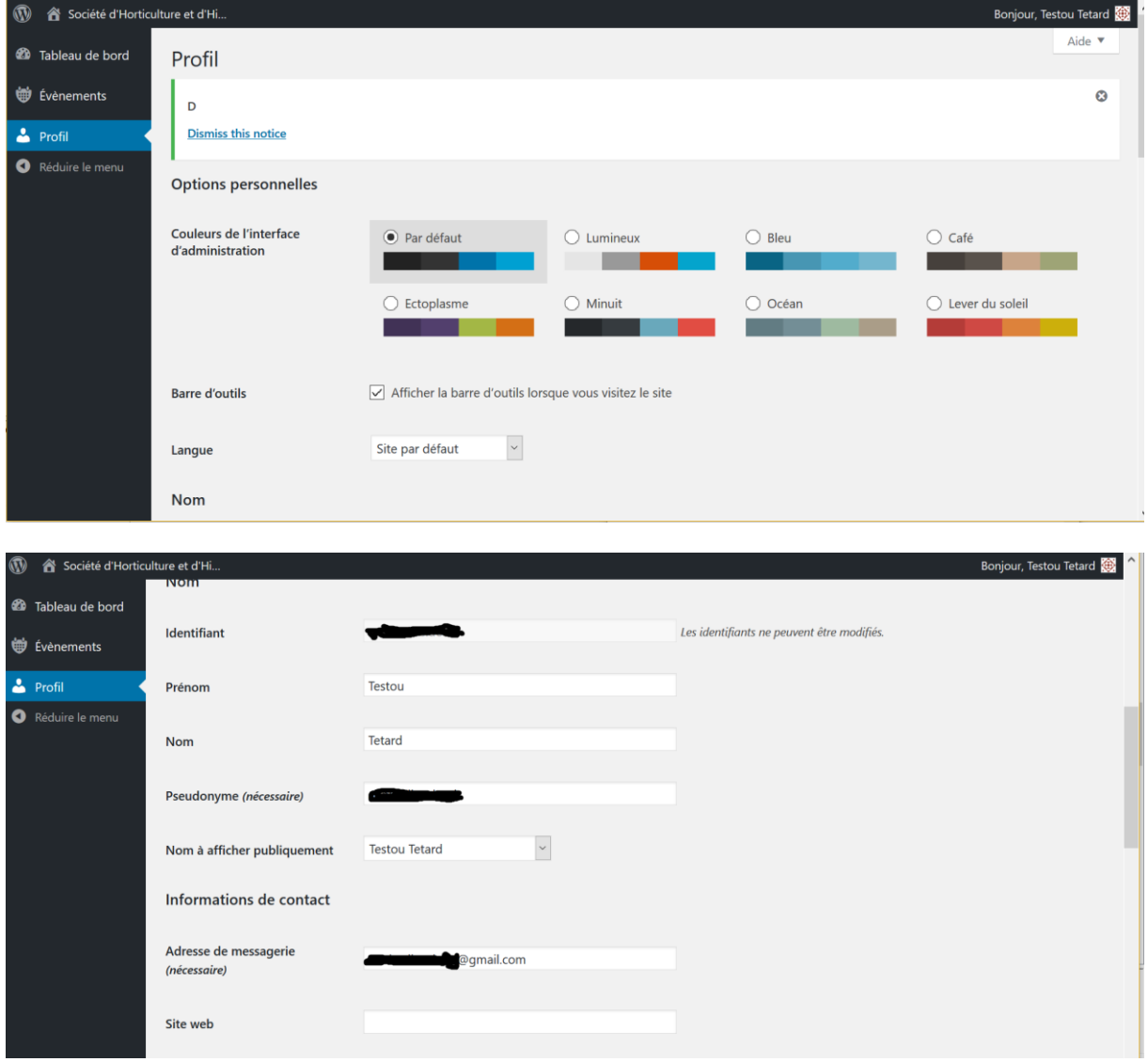

On se retrouve dans son profil que l'on peut modifier (sauf son identifiant).

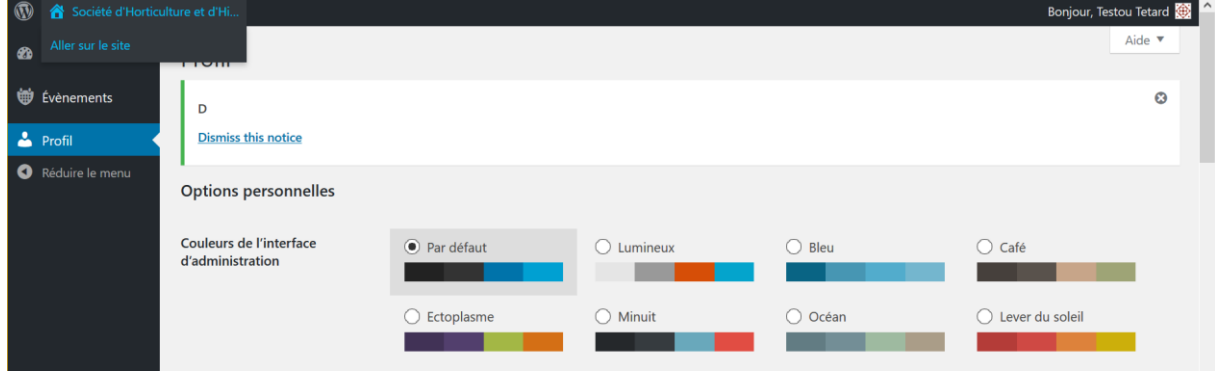

Puis en survolant, en haut à gauche « Société d'Horticulture et d'Histoire… » on voit apparaître au dessous « Aller sur le site ». En cliquant dessus, on se retrouvera dans le site

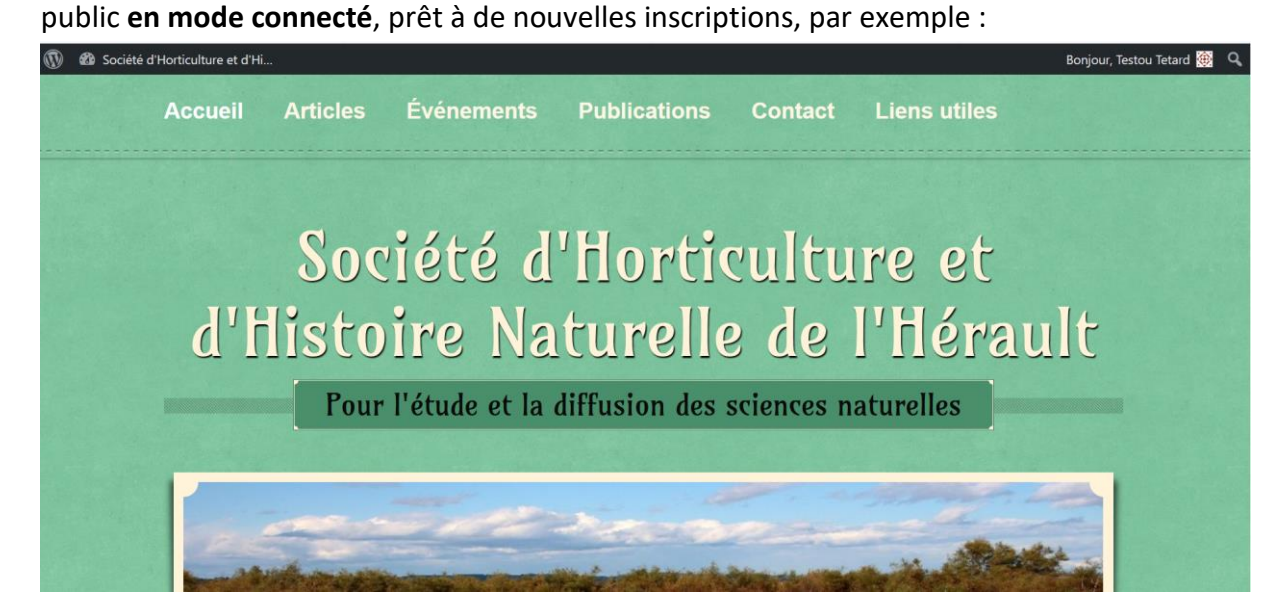

On remarque le mode connecté en voyant en haut à droite « Bonjour Testou Tetard ». (C'est en survolant ce salut qu'apparaîtront les possibilités de revenir au profil ou de se déconnecter).

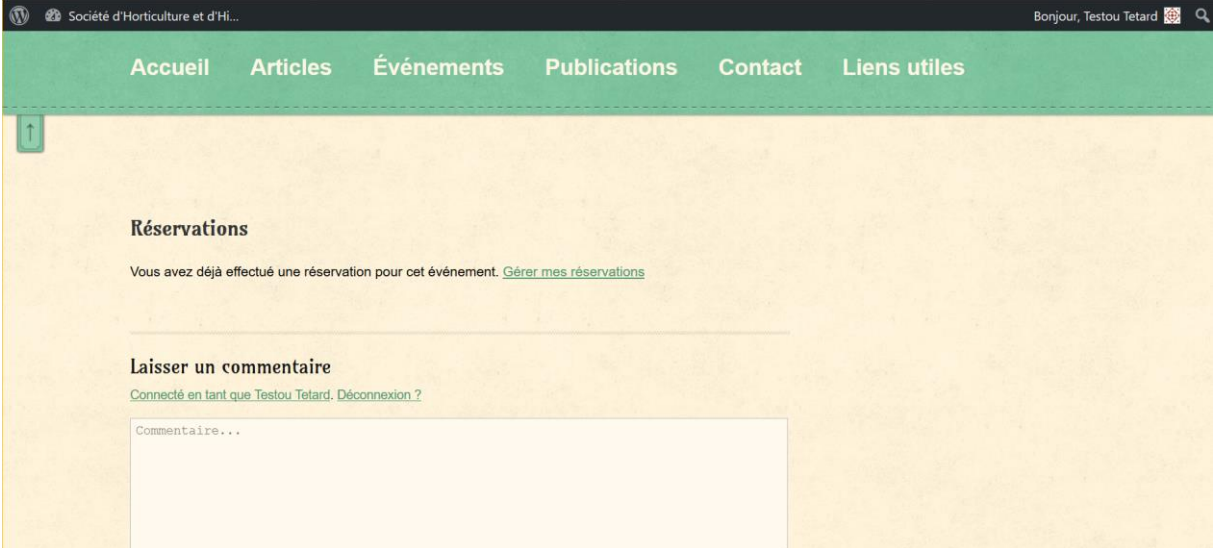

Dans ce mode connecté on pourra gérer ses réservations ou laisser un commentaire (ici à un évènement) ou même se déconnecter.

*Ce document ne dispense pas de la lecture complète du point 2 de l'aide* : *il n'en est qu'une illustration.*

https://s2hnh.org/contact/aide